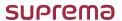

## CoreStation Setup Manager

# **USER GUIDE**

Version 1.00 English

EN 102.00.CS40 V1.00A

## Contents

| Introduction                            |    |
|-----------------------------------------|----|
| Initial Setup                           | 4  |
| Configuration                           | 6  |
| Slave Device Search and Registration    |    |
| Rebooting the Device                    |    |
| Editing Device Settings and Information |    |
| Information                             | 8  |
| Network                                 |    |
| Authentication                          | 10 |
| Advanced                                | 11 |
| Monitoring                              | 12 |
| Input Port Status                       | 12 |
| Output Port Status                      |    |
| Wiegand Port Status                     | 13 |
| Settings                                | 14 |
| Admin Accounts                          |    |
| Adding Adimin Accounts                  |    |
| Editing Admin Accounts                  |    |
| Deleting Admin Accounts                 | 15 |
| Web Server Network                      | 16 |
| Appendices                              | 17 |
| Disclaimers                             |    |
| Copyright notice                        |    |

### Introduction

The CoreStation Setup Manager is a web server that allows users to view or manage the network settings of CoreStation and monitor the status of slave devices, input and output ports, and Wiegand ports. The CoreStation Setup Manager allows users to check the status of the network and wiring in the field without going to the location of the BioStar 2 server when configuring the access control system using CoreStation.

#### NOTE

- CoreStation Setup Manager is supported with CoreStation firmware version 1.3.1 or later. If you are using a firmware version lower than 1.3.1, upgrade the CoreStation firmware on the BioStar 2.
- For more information on how to install and connect the CoreStation, refer to the installation guide. To download the installation guide, visit the Suprema website (https://www.supremainc.com).
- For any inquires or technical support concerning CoreStation and CoreStation Setup Manager, please contact the Suprema Technical Support Team (http://support.supremainc.com).

CoreStation Setup Manager allows the users to:

- Configure the IP address
- View CoreStation informations
- Set the administrator levels
- Check the connection status of the slave devices
- Monitor the status of Input, Output, and Wiegand ports
- Restore all settings or settings without network
- Factory Default

### **Initial Setup**

The CoreStation Setup Manager provides web-based services. Therefore, when configuring the centralized access control system using the CoreStation, you can access the CoreStation Setup Manager through a web browser and check the connection status of the CoreStation from anywhere after the wiring is completed.

If you are using the CoreStation Setup Manager for the first time, connect the CoreStation and proceed with the initial setup.

- 1 Complete the CoreStation wiring.
- **2** Run your web browser.

#### NOTE

- We recommend that you use Google Chrome 75 or later.
- **3** Enter the default IP address (https://169.254.0.1:3001) in the address input field of the web browser.
- **4** Click **Download https certification** on the login screen. The first time you log in to the CoreStation Setup Manager, you must install the certificate to use HTTPS properly.

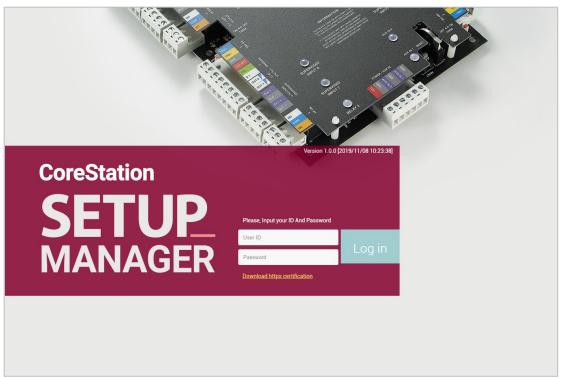

- 5 Run cs40\_client.crt file.
- **6** When the **Open File-Security Warning** window appears, click **Open**.
- 7 Click Install Certificate... in the Certificate details window. The Certificate Import Wizard will appears.
- 8 Click Next to continue.
- **9** Select the certificate store and click **Next** > **Finish** > **OK**.

- **10** Enter your User ID and Password. The user ID and password are both 'admin' when first connected.
- 11 Set the Level 1 administrator by referring to Adding Admin Accounts and click Add.

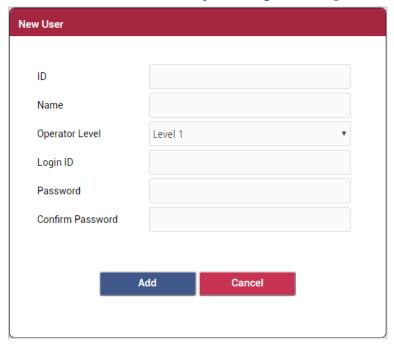

#### NOTE

• After adding the Level 1 administrator, you cannot use the default User ID and Password that used when you first connected.

### Configuration

### Slave Device Search and Registration

You can easily expand your access control system network by adding slave devices to the CoreStation. CoreStation (master device) and slave devices can be connected together via RS-485. Besides regular devices, additional devices such as Secure I/O can be connected.

- 1 Click CONFIGURE.
- 2 Right-click CoreStation in the Device List and click **Search slave Device**. The list of slave devices connected to the CoreStation is shown.

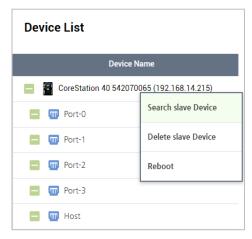

**3** Select the device to register as a slave and click **Add**. Otherwise, you can add slave devices by selecting each port.

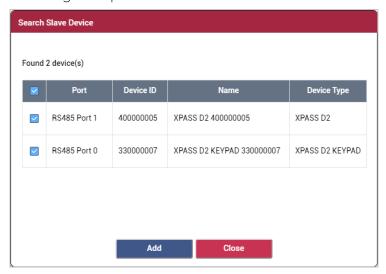

### Rebooting the Device

You can reboot the device.

- 1 Click CONFIGURE.
- 2 Right-click CoreStation in the Device List and click Reboot.

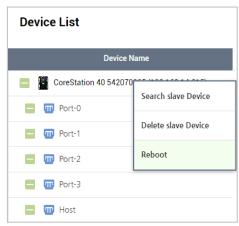

### Editing Device Settings and Informaion

You can edit detailed settings of CoreStation.

- 1 Click CONFIGURE.
- **2** Edit the necessary items.

### Information

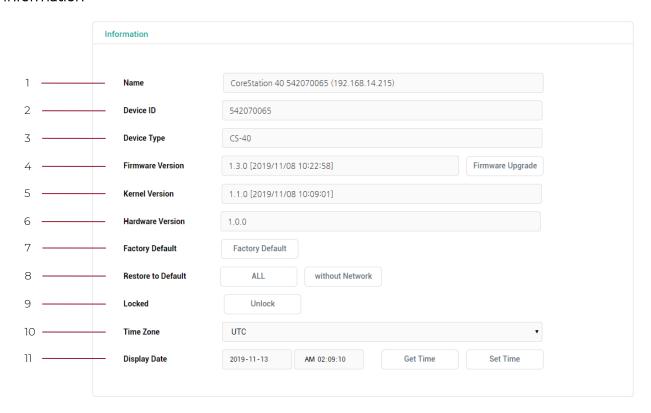

| No. | Item               | Description                                                                                                    |
|-----|--------------------|----------------------------------------------------------------------------------------------------|
| 1   | Name               | View the device name.                                                                                                    |
| 2   | Device ID          | View the device ID.                                                                                                    |
| 3   | Device Type        | View the device type.                                                                                                    |
| 4   | Firmware Version   | Click <b>Firmware Upgrade</b> to install a new firmware version.                                                                     |
| 5   | Kernel Version     | View the kernel version.                                                                                                    |
| 6   | Hardware Version   | View the hardware version.                                                                                                    |
| 7   | Factory Default    | Delete all the information saved in the device and the root certificate and restore default settings.                                |
| 8   | Restore to Default | Reset the settings of the device.  • ALL: Reset all settings.  • without Network: Reset all settings excluding the network settings. |
| 9   | Locked             | <b>Unlock</b> button will be available when the device is disabled via Trigger & Action.                                             |

| 10 | Time Zone    | Set the time zone of device.                                                                                                    |
|----|--------------|----------------------------------------------------------------------------------------------------|
| 11 | Display Date | <ul> <li>Set the date and time manually.</li> <li>Get time: Click the button to fetch the time set in the device.</li> <li>Set time: Click the button to apply the time in CoreStation Setup Manager to the device.</li> </ul> |

### NOTE

• The Factory Default, All, and Unlock buttons are enabled only when logged in with a Level 1 administrator account.

### Network

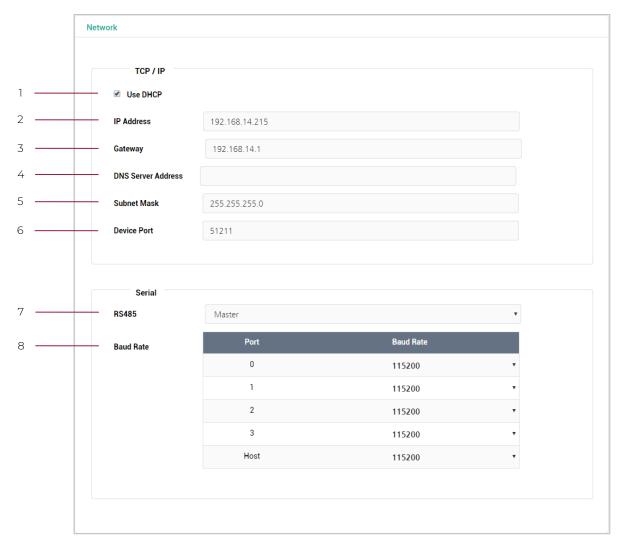

| No. | ltem       | Description                                                                                                    |
|-----|------------|----------------------------------------------------------------------------------------------------|
| 1   | Use DHCP   | Select this option to allow the device to use a dynamic IP address. If this option is selected, network settings cannot be entered. |
| 2   | IP Address | View the IP address of the device.                                                                                                  |

| 3 | Gateway            | View the gateway of the device.           |
|---|--------------------|-------------------------------------------|
| 4 | DNS Server Address | Set the DSN server address.               |
| 5 | Subnet Mask        | View the subnet mask of the device.       |
| 6 | Device Port        | Enter a port to be used by the device.    |
| 7 | RS485              | You can only use <b>Master</b> .          |
| 8 | Baud Rate          | Set a baud rate of the RS-485 connection. |

### Authentication

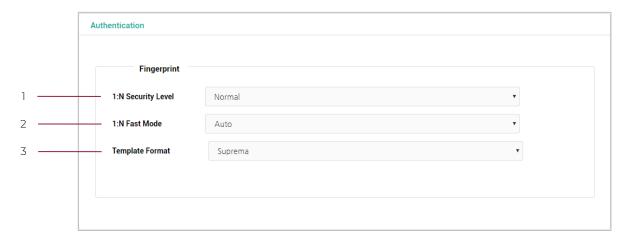

| No. | ltem               | Description                                                                                                    |
|-----|--------------------|----------------------------------------------------------------------------------------------------|
| 1   | 1:N Security Level | You can set a security level to use for fingerprint. The higher the security level is set, the false rejection rate (FRR) gets higher, but the false acceptance rate (FAR) gets lower.                |
| 2   | 1:N Fast Mode      | You can set the fingerprint authentication speed. Select <b>Auto</b> to have the authentication speed configured according to the total amount of fingerprint templates registered within the device. |
| 3   | Template Format    | You can view the fingerprint template format.                                                                                                    |

### Advanced

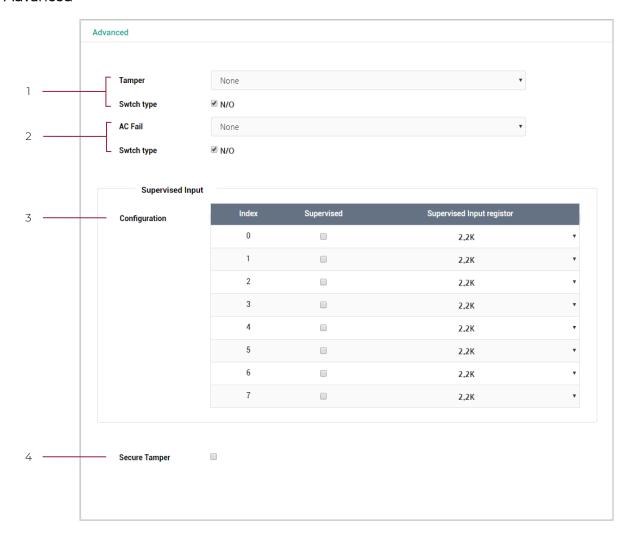

| No. | ltem          | Description                                                                                                    |
|-----|---------------|----------------------------------------------------------------------------------------------------|
| 1   | Tamper        | You can set the AUX port where the tamper is connected.                                                                                                    |
| 2   | AC Fail       | You can set the AUX port that monitors the power input signal.                                                                                                    |
| 3   | Configuration | You can set the supervised input port of CoreStation to be used as TTL input port and set a resistance value to be used for supervised input. 1k $\Omega$ , 2.2k $\Omega$ , 4.7k $\Omega$ and 10k $\Omega$ can be set for the resistance value. |
| 4   | Secure Tamper | You can set the secure tamper to delete the entire user information, the entire log, and the security key stored on the device when a tamper event occurs on the device.                                                                        |

**3** Click **Apply** to save the settings.

### **Monitoring**

After completing the wiring, you can check the status of the Input and Output in the CoreStation in real time. You can also view the card ID read by the connected Wiegand reader.

#### Input Port Status

The connection status of the Input 0~7, Aux Input 0~1 ports is displayed. After completing the wiring, you can check the connection status of the Input port directly in the field.

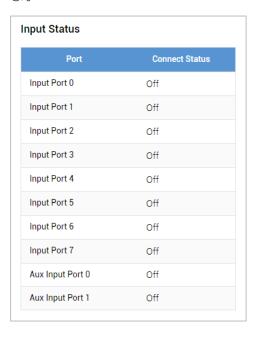

### **Output Port Status**

The connection status of the Relay  $0\sim3$ , Output  $0\sim7$  ports is displayed. You can also select the item and click the switch to control the relay and output ports.

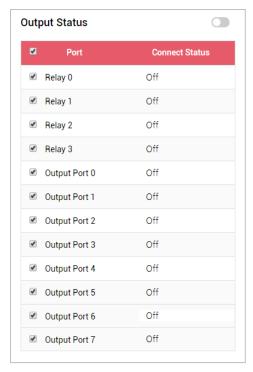

### Wiegand Port Status

When you scan a card on the Wiegand reader connected to a Wiegand 0~3 port, the card ID is displayed in the **Status** column.

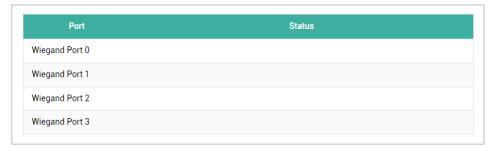

### **Settings**

### Admin Accounts

### Adding Adimin Accounts

You can assign and manage administrators of the CoreStation Setup Manager.

#### NOTE

- You can add and manage up to 10 administrators.
- 1 Click SETTINGS.
- 2 Click + New User.
- **3** Edit the necessary items.

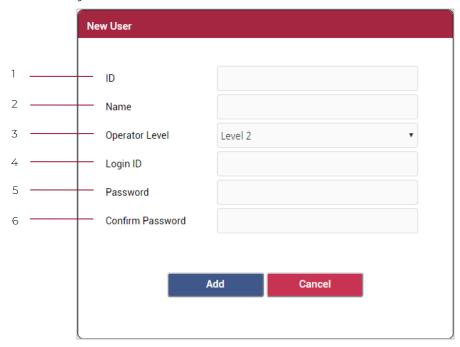

| No. | ltem | Description                                                                                              |
|-----|------|----------------------------------------------------------------------------------------------------|
| 1   | ID   | Enter the unique ID of the administrator.  Only numbers from 0 to 9 can be entered.                      |
| 2   | Name | <ul><li>Enter the administrator's name.</li><li>Up to 48 characters may be entered for a name.</li></ul> |

|   | Operator Level   | Set the operator level.                                                                                                    |  |
|---|------------------|----------------------------------------------------------------------------------------------------|--|
|   |                  | Each operator level has the following permissions:                                                                                                    |  |
|   |                  | <ul> <li>Level 1: The assigned administrators can read or write all settings,<br/>including Factory Default. In addition, the level 1 administrator can<br/>modify the information of all administrators, and can also delete level<br/>2 and 3 administrators.</li> </ul> |  |
| 3 |                  | <ul> <li>Level 2: The assigned administrators can read or write all settings<br/>except Factory Default, Reset All, and Unlock. The level 2<br/>administrators can also modify their own information.</li> </ul>                                                           |  |
|   |                  | - Level 3: The assigned administrators can only read.                                                                                                    |  |
|   |                  | The level 1 administrator can only be set up when connecting the CoreStation Setup Manager for the first time, and only one user can be assigned.                                                                                                    |  |
|   |                  | You cannot delete the level 1 administrator.                                                                                                    |  |
|   |                  | Enter the login ID.                                                                                                    |  |
| 4 | Login ID         | Up to 32 characters may be entered for a login ID.                                                                                                    |  |
|   | Password         | Enter the login password.                                                                                                    |  |
| 5 |                  | A combination of characters, numbers, and symbols from 7 to 32 characters can be entered for the password.                                                                                                    |  |
| 6 | Confirm Password | Enter the login password again to confirm.                                                                                                    |  |
| 6 | Confirm Password | Enter the login password again to confirm.                                                                                                    |  |

**4** Click **Apply** to save the settings.

### **Editing Admin Accounts**

- 1 Click SETTINGS.
- **2** Click **/** Edit on the administrator you want to edit.
- **3** Edit the necessary items by referring to the Adding Admin Accounts, and click **OK**.
- **4** Click **Apply** to save the settings.

### Deleting Admin Accounts

- 1 Click SETTINGS.
- 2 Click **Del** on the administrator you want to delete.
- 3 Click Delete.
- 4 Click Apply to save the settings.

### Web Server Network

You can change the network information of the CoreStation Setup Manager.

- 1 Click SETTINGS.
- **2** Edit the necessary information.

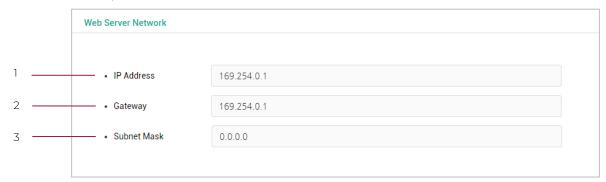

| No. | ltem        | Description                                                                                                |
|-----|-------------|----------------------------------------------------------------------------------------------------|
| 1   | IP Address  | Edit the IP address of the CoreStation Setup Manager.  Only static IP is available. DHCP is not supported. |
| 2   | Gateway     | Edit the gateway of the CoreStation Setup Manager.                                                         |
| 3   | Subnet Mask | Edit the subnet mask of the CoreStation Setup Manager.                                                     |

**3** Click **Apply** to save the settings. The device will be restarted.

### **Appendices**

#### Disclaimers

- The information in this manual is provided with regard to the Suprema's products.
- The right to use is acknowledged only for products included in the terms and conditions of the sales agreement guaranteed by Suprema. The right of license to other intellectual property rights not discussed in this manual is not acknowledged.
- Suprema does not guarantee or hold responsibility for the suitability and commerciality of the product for a specific purpose, or the infringement of patent, copyright, or other intellectual property rights with regard to sales or usage of Suprema's products.
- Do not use a Suprema product in situations related to medical, rescue of human lives, or maintenance of life, as a person may get injured or lose his/her life due to product malfunction. If an accident occurs while a consumer is using the product under the situations described as examples above, employees, subsidiaries, branches, affiliated companies and distributors of Suprema do not accept responsibility nor will they reimburse for all related direct and indirect expenses or expenditure including attorney fees even if the consumer has discovered any shortcomings in the product design or manufacturing process and claims this as a significant fault.
- Suprema may modify the product size and specifications at any time without proper notice in
  order to improve the safety, function and design of the product. Designers must keep in mind
  that functions or descriptions indicated as "to be implemented" or "undefined" may change at
  any time. Suprema will implement or define such functions or descriptions in the near future
  and Suprema accepts no responsibility for compatibility issues and any other problems arising
  from such compatibility issues.
- If you wish to obtain the newest specifications before ordering the product, contact Suprema through a Sales Representative or local distributor of Suprema.

### Copyright notice

The copyright of this document is vested in Suprema. The rights of other product names, trademarks and registered trademarks are vested in each individual or organization that owns such rights.

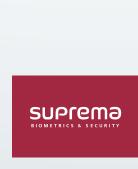

17F Parkview Tower, 248, Jeongjail-ro, Bundang- gu, Seongnam-si, Gyeonggi-do, 13554, Rep. of KOREA Tel: +82 31 783 4502 | Fax: +82 31 783 4503 | Inquiry: sales\_sys@supremainc.com

©2019 Suprema Inc. Suprema and identifying product names and numbers herein are registered trade marks of Suprema, Inc. All non-Suprema brands and product names are trademarks or registered trademarks or registered trademarks of their respective companies. Product appearance, build status and/or specifications are subject to change without notice.